●有關計畫專任人員工資請領,請依以下步驟至「主計室網路請購系統」產製印領 清冊進行核銷,步驟如下:

- 1. 請依經費來源點選【部門請購(1-1)】或【計畫請購(1-2)】
- 2. 點選【新增請購】
- 3. 勾選【薪資/印領清冊】
- 4. 點選【下一步】

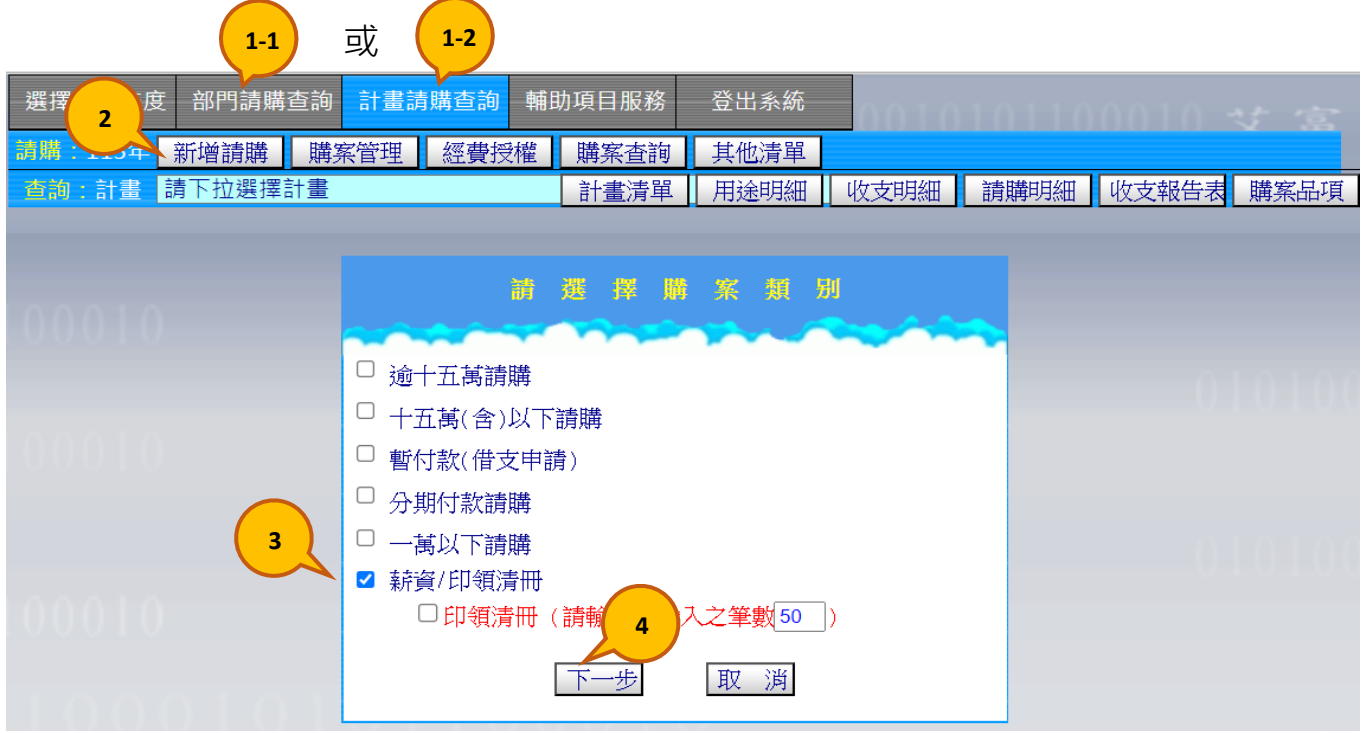

- 5. 輸入用途說明
- 6. 選擇工資經費來源之計畫
- 7. 選擇經費用途

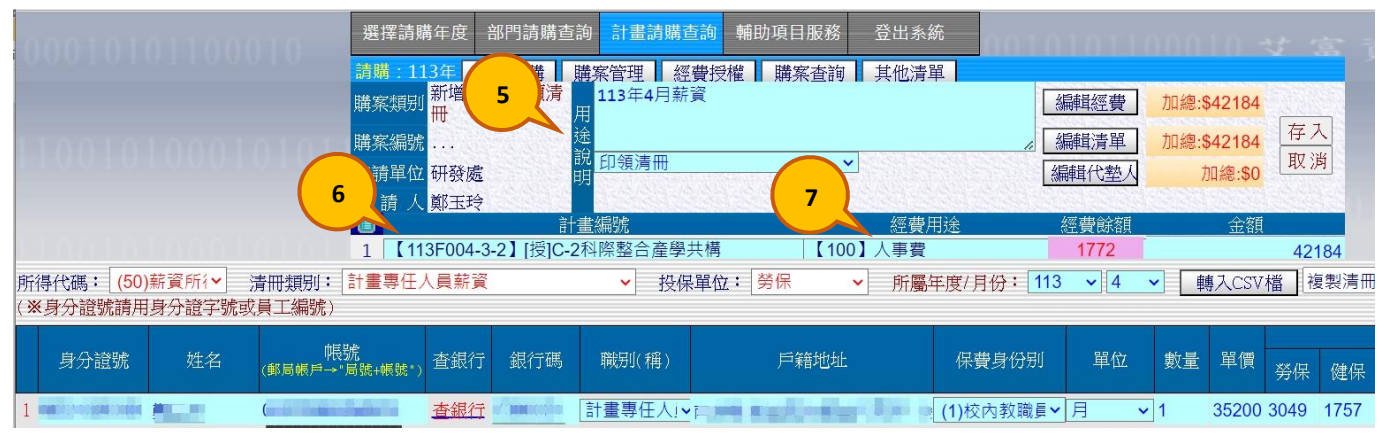

- 8. 所得代碼:下拉選項,請選【(50)薪資所得】
- 9. 清冊類別:下拉選項,請選【計畫專任人員薪資】
- 10. 投保單位·下拉選項,請選【勞保】
- 11. 所屬年度/月份:下拉選項,請選欲報支之【年度/月份】
- 12. 輸入身分證號或員工編號、按 TAB 鍵,將自動帶出姓名、帳號…等受款人資料 (若無帶出受款人基本資料,請參閱出納組提供之請購系統清冊選項操作流程第 4 頁)
- 13. 職別(稱):下拉選項,請選【計書專仟人員】或【博士後研究】
- 14. 保費身份別:下拉選項,請選【(1)校內教職員】
- 15. 單位:下拉選項,請選【月】

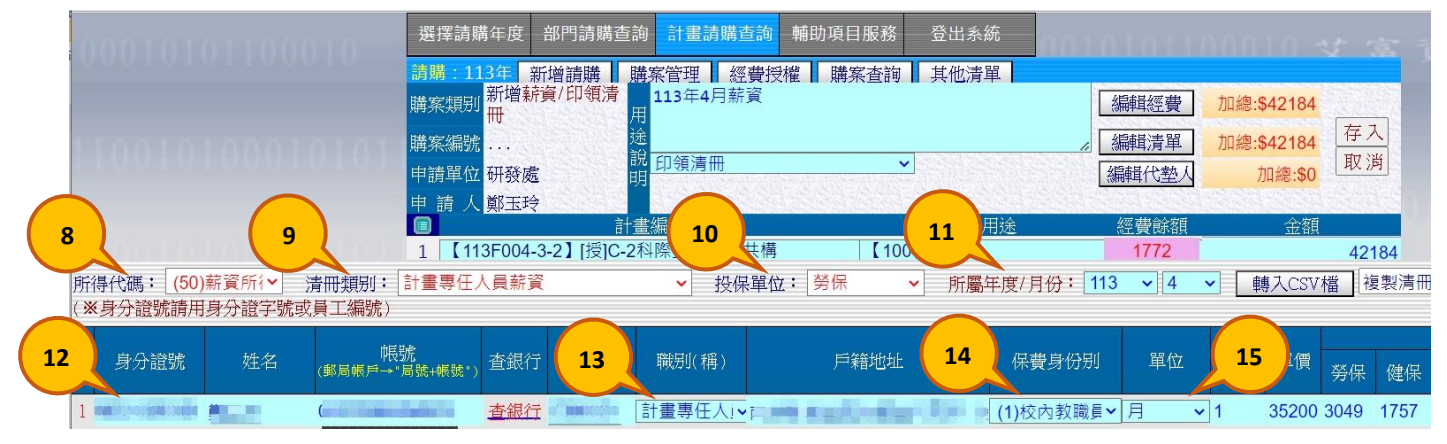

- 16. 請輸入應領工資、機關負擔及個人代扣等金額
- 17. 請輸入說明(若無,可免填寫)
- 18. 依序操作至此步驟,系統將會自動計算簽證金額,確認無誤後請點選【存入】 (點選存入後,會顯示"資料存入中請稍後",請直接點選【確認】即可)

 **★原工資、勞健保費、勞退金需各簽證 1 組簽證編號、即需 3 組簽證編號, 現在由主計簽證系統產製之印領清冊只需要 1 組簽證編號即可,即工資金額 +勞健保費+勞退金合計 1 筆簽證編號,且此簽證編號於存入清冊之同時由 系統自動產製,並直接顯示於印領清冊上。**

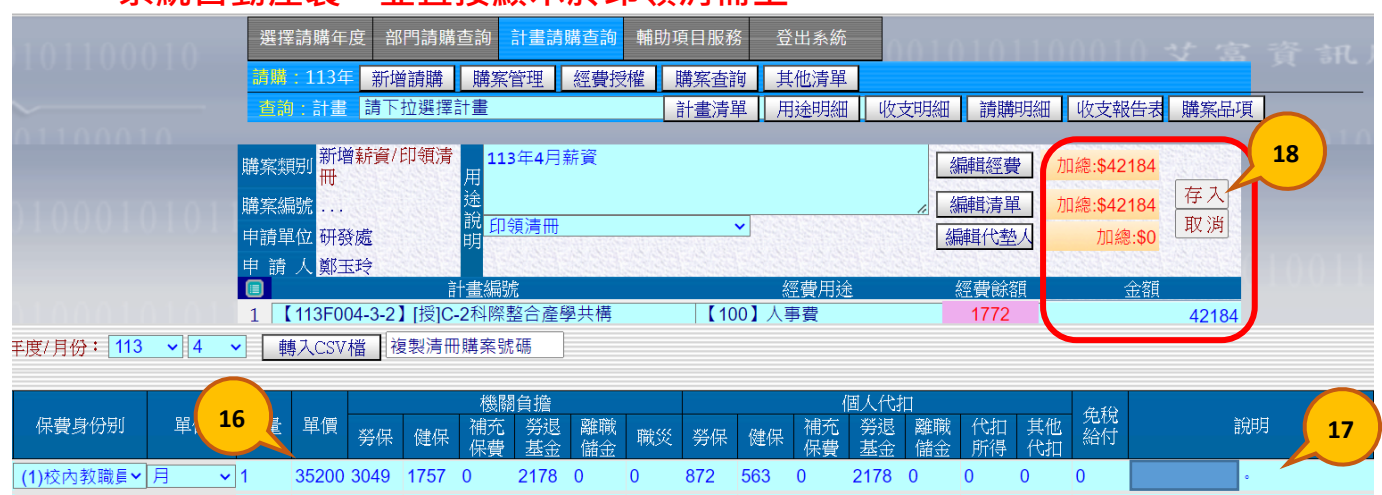

 $\begin{picture}(150,10) \put(0,0){\vector(1,0){10}} \put(10,0){\vector(1,0){10}} \put(10,0){\vector(1,0){10}} \put(10,0){\vector(1,0){10}} \put(10,0){\vector(1,0){10}} \put(10,0){\vector(1,0){10}} \put(10,0){\vector(1,0){10}} \put(10,0){\vector(1,0){10}} \put(10,0){\vector(1,0){10}} \put(10,0){\vector(1,0){10}} \put(10,0){\vector(1,0){10}} \put(10,0){\vector($ 

# 19. 點選【列印】,印出工資清冊

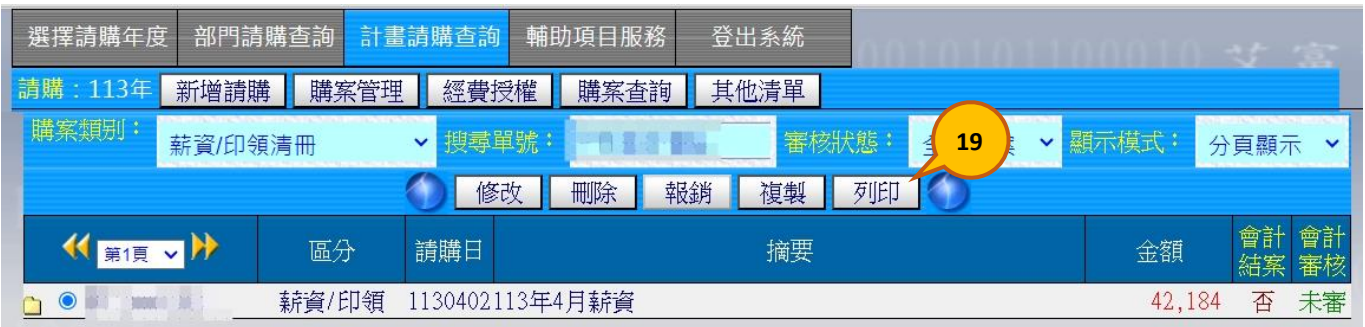

## 20.印出清冊完成核銷流程

### **★提醒~若於核銷過程金額有修正,請務必至主計室簽證系統上修正為正確之金額**

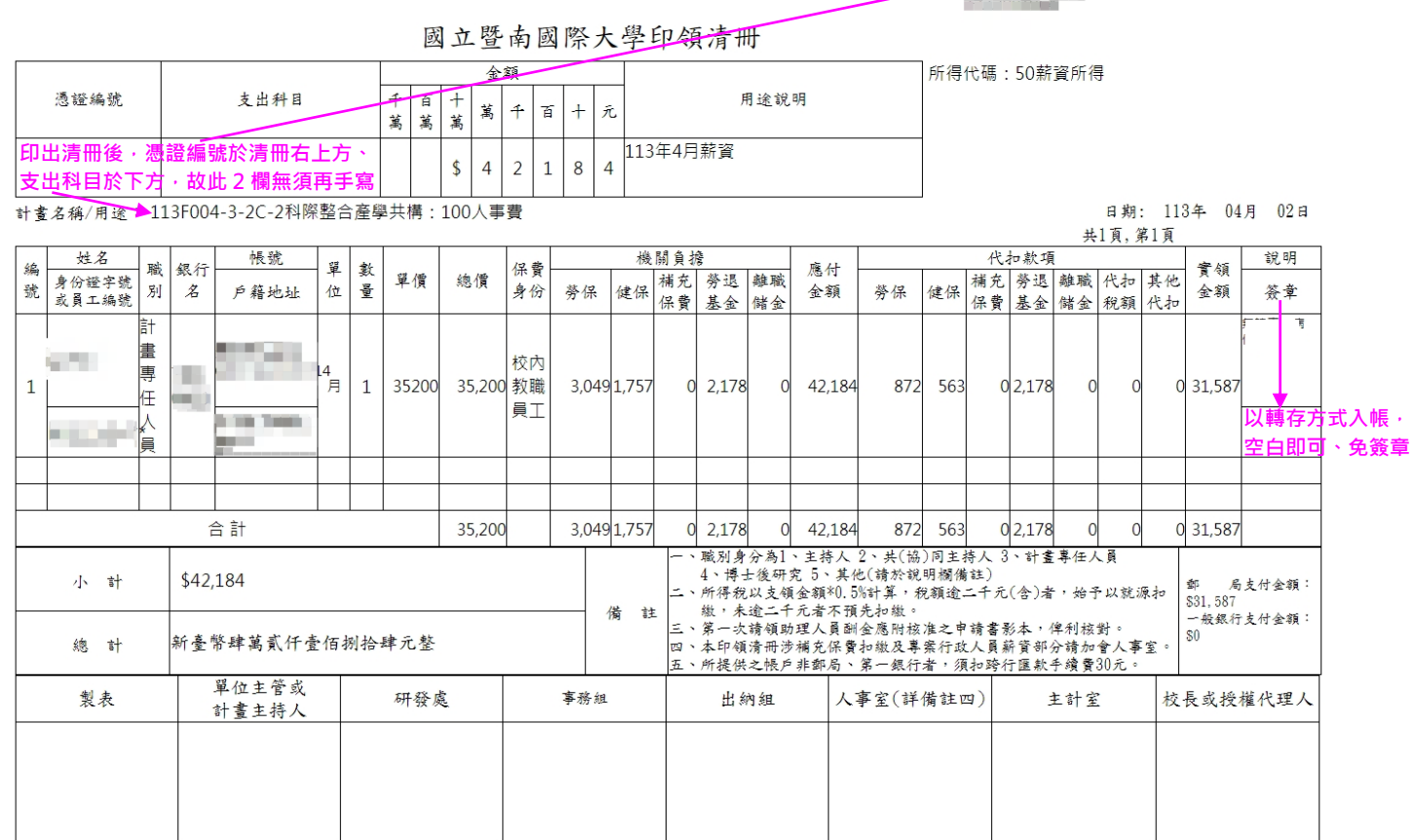

### **~~還有下一頁喔~~**

★如您需製作多位同仁之印領清冊,第 1 次可逐筆輸入後,下次使用下段說明之 "複製清冊購案號碼"功能, 或參考以下說明使用轉入 CSV 檔功能:

1. 使用轉入 CSV 檔功能:點選【轉入 CSV 檔】

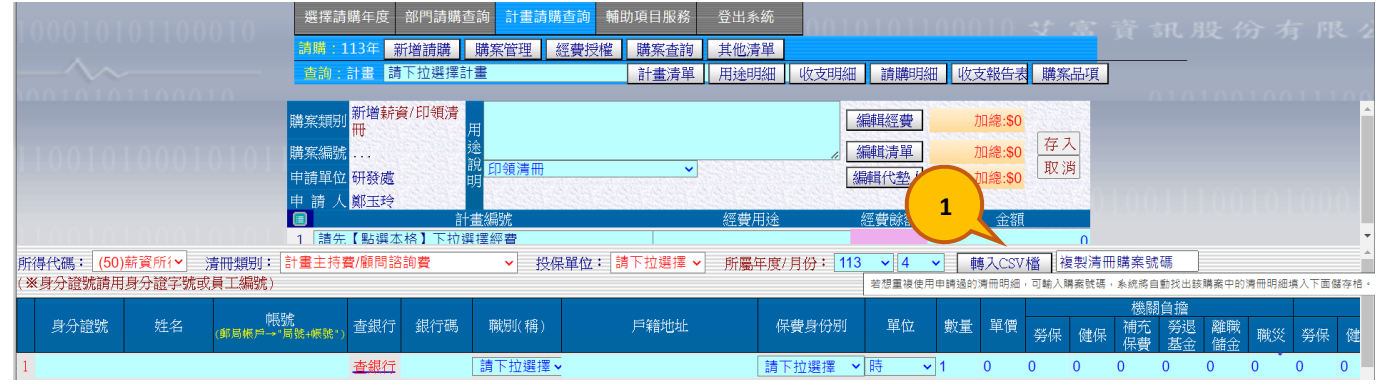

#### 2. 點選【下載操作說明】,依系統公司提供之【CSV 轉入簡易操作】, 進行操作

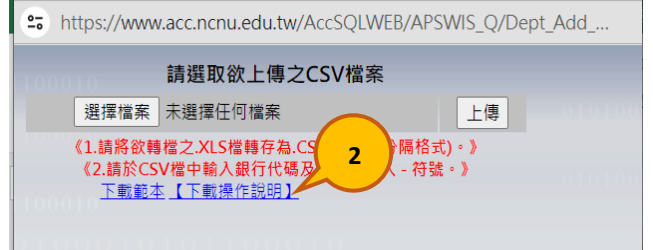

**★**如需要複製之前產製的工資資料,請參考以下說明:(限曾經於系統產製過清冊) 請先準備好欲複製的"簽證編號",輸入或貼上於【複製清冊購案號碼】欄位, 則系統將自動帶入資料,再請繼續編輯其它資料

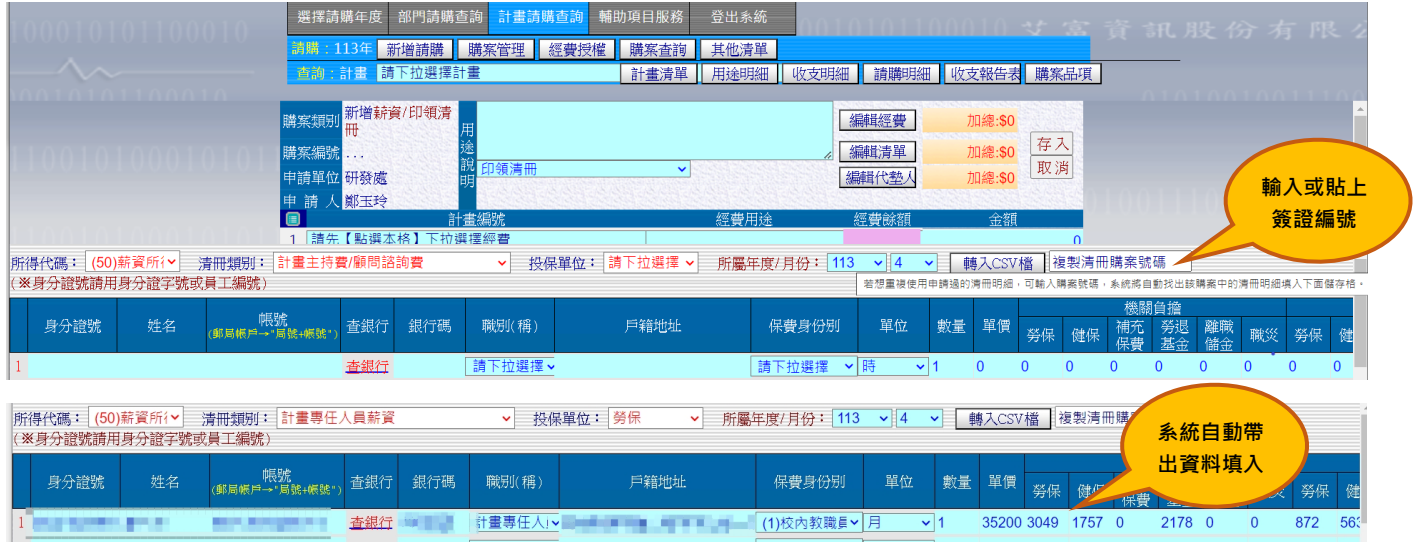

#### ※其他注意事項:

以下2種狀況需依原來請購方式處理,請勿使用主計室網路請購系統產製印領清冊:

- 1. 同一份請購清冊的經費來源牽涉不同類別,例:同一份清冊中經費來源有計畫T類跟F類。
- 2. 所得稅類別不同,例:同一份清冊包含出席費之所得代號50及免稅之交通費。

(此項如有疑問,請洽詢出納組)

3. 前述兩種狀況如仍欲以"清冊"功能製單,請分開產製,例:出席費1張、交通費1張。